Für die Einführung in Scratch haben wir ein Projekt aus der sehr wertvollen Broschüre von Urs Frischherz ausgewählt. Die ganze Broschüre und weitere spannende Scratch-Ideen finden Sie unter https://www.zebis.ch/ unterrichtsmaterial/scratch-30-kennenlernen

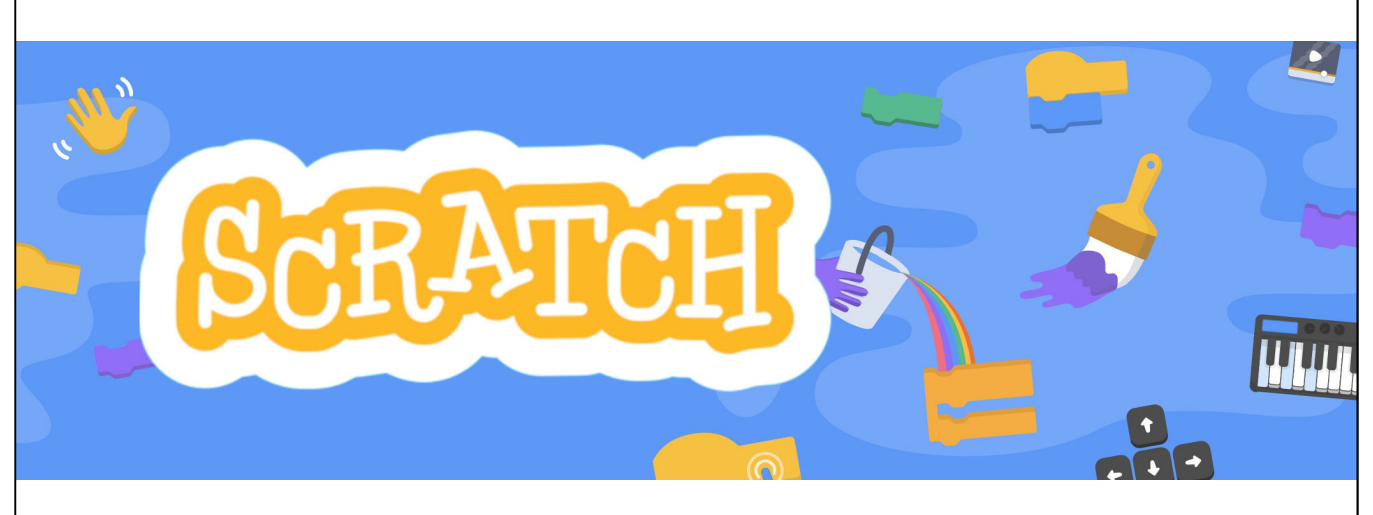

# SCRATCH 3.0 kennenlernen

Teil I (ohne Variablen)

Urs Frischherz

 $\overline{\phantom{a}}$ 

Scratch-Konto einrichten 100

Um bei Scratch ein Konto zu eröffnen, klickst du auf der Startseite von Scratch (https://scratch.mit.edu/) den Reiter «Scratcher werden». Die Anmeldung ist kostenlos und ohne jede Verpflichtung.

 $\overline{\phantom{a}}$ 

Danach wirst du durch das Anmelde-Prozedere geführt: Scratcher werden  $\mathbb{R}$ 

**BeitATOH** Entwickeln Entdecke Ideen Über Scratch Q

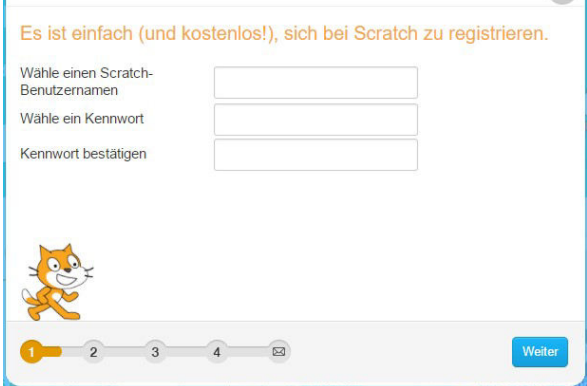

Für die Wahl des Scratch-Benutzernamens lohnt es sich, einen Moment zu investieren. Andere Scratcher werden ihn sehen und sich gegebenenfalls daran erinnern. Tabu ist es, den eigenen Namen zu nehmen.

Nachdem noch Geburtsjahr und Geburtsmonat, das Geschlecht und das Herkunftsland angegeben werden müssen, bleibt als Letztes noch die Mailadresse, welche zur Bestätigung des Kontos dient.

Danach öffnest du am besten dein Mailkonto und bestätigst durch Klicken des bereitgestellten Links dein Konto.

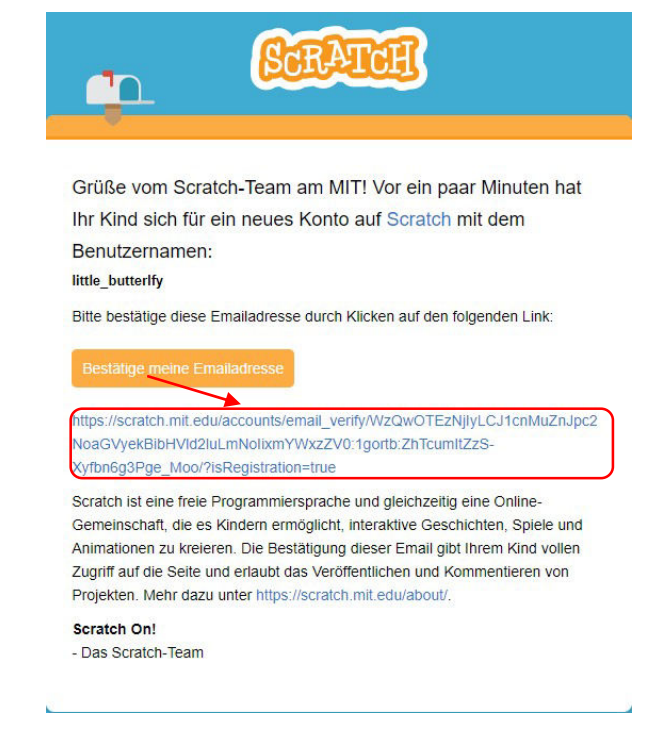

Jetzt wird auf der Scratch-Webseite dein Scratcher-Name oben rechts angezeigt (1), zum Zeichen, dass du angemeldet bist.

Weiter kannst du erkennen, dass du eine Nachricht erhalten hast. Nachrichten, aber auch andere Aktivitäten, im Zusammenhang mit deinem Konto, werden durch eine Zahl im orangen Kreis angezeigt (2).

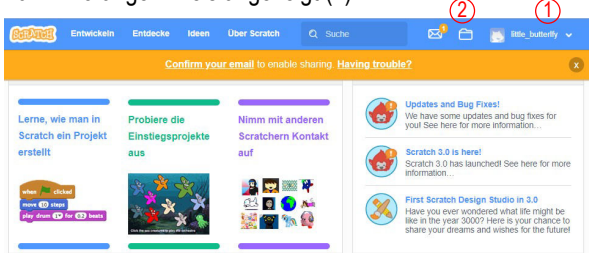

Falls du magst, kannst du dein Konto noch etwas persönlicher gestalten. Dazu klickst du auf deinen Benutzernamen oben rechts und wählst Profil. Danach hast du folgende drei Optionen.

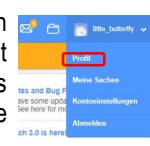

- 1) Über mich: Ist eine Gratwanderung. Personaldaten, Name, Alter, Geschlecht sollten nicht erwähnt werden. Passen würden Hobbies und Interessen.
- 2) Woran ich arbeite: Gemeint sind da Scratch-Projekte.
- 3) Profilbild: Im Gegensatz zu den Texten, welche viele Scratcher offen lassen, kreiert eigentlich fast jeder sein eigenes Profilbild. Auch hier gilt aber: kein persönliches Foto. Ansonsten sind der Fantasie keine Grenzen gesetzt. Nebst Bildern sind übrigens auch bewegte GIFs möglich. Um sein persönliches Bild einzusetzen auf den Platzhalter im Profil doppelklicken und zum gewünschten Bild navigieren.

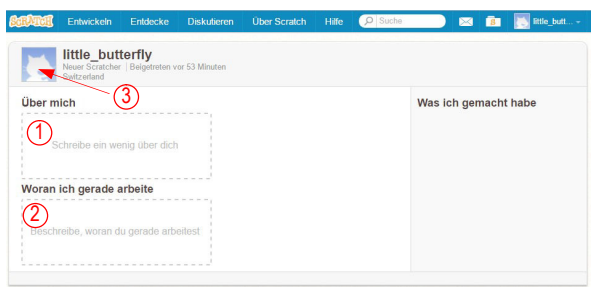

 $\overline{\phantom{a}}$ 

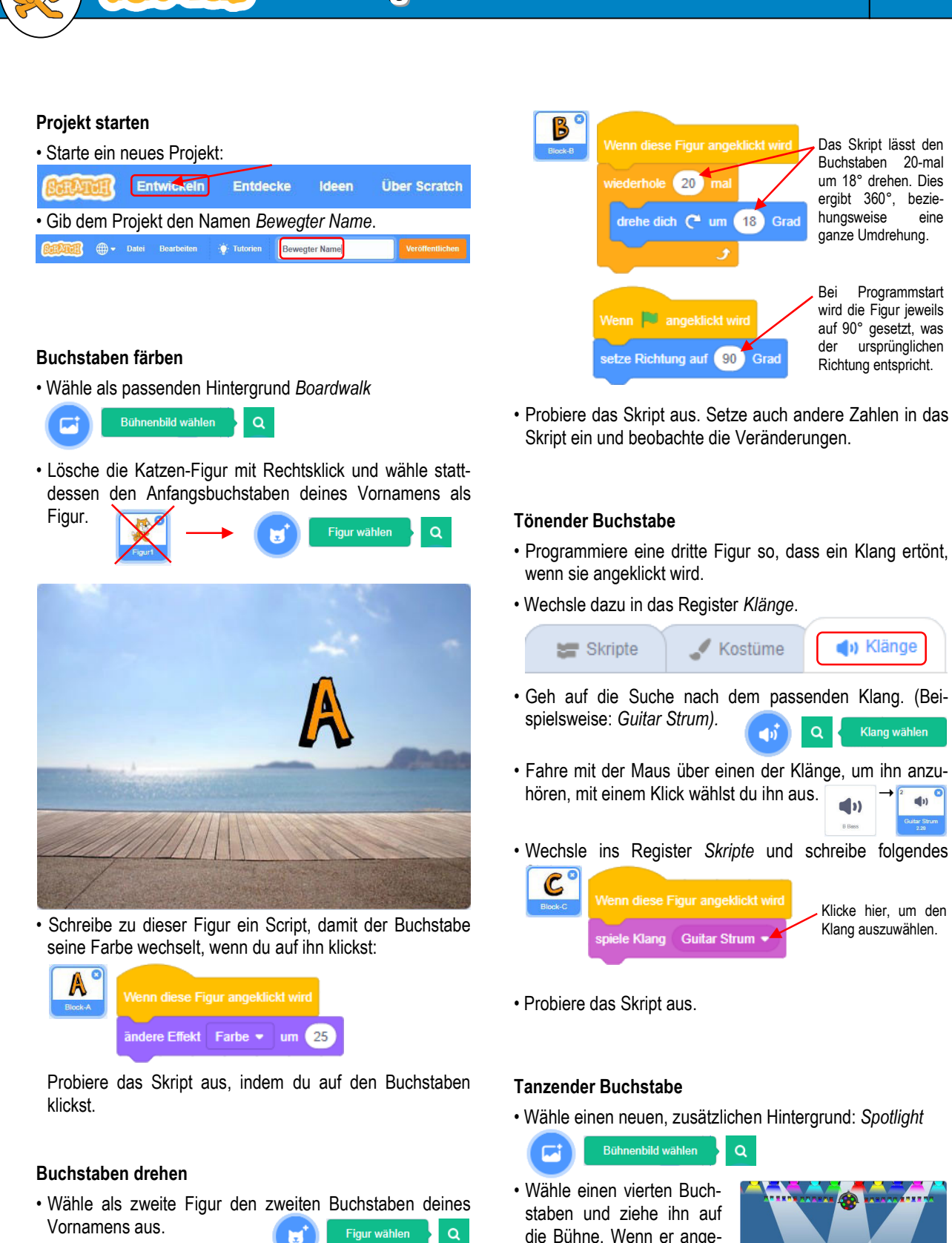

• Schreibe für ihn zwei Skripte, welche Folgendes bewirken: Wenn der Buchstaben angeklickt wird, soll er sich einmal um sich selber drehen. Wenn das Programm startet, soll sichergestellt sein, dass der Buchstaben auf jeden Fall in seiner aufrechten Position erscheint.

D

Klang wählen

 $\blacktriangleleft$ 

klickt wird, soll er auf der Bühne tanzen und gleichzeitig soll ein Schlagzeug

zu hören sein.

• Schreibe ein Skript das den Buchstaben vor- und rückwärts bewegen lässt und dazu einen Trommelklang spielt:

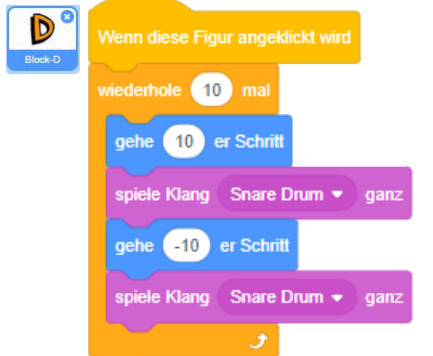

• Probiere das Skript aus. Suche noch weitere passende Schlaginstrumente und probiere sie aus.

#### Grösse ändern

- Wähle einen fünften Buchstaben. Er soll grösser und wieder kleiner werden, wenn er angeklickt wird.
- Schreibe folgendes Skript:

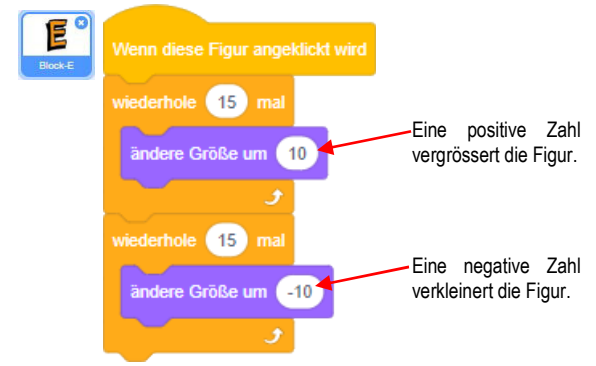

- Probiere das Skript aus.
- Übrigens: Falls deine Figur mal in einer bestimmten Grösse stecken bleibt und du möchtest sie wieder in der ursprünglichen Grösse haben, dann klicke auf diesen Block:

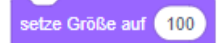

### Buchstaben herumgleiten lassen

• Wähle einen sechsten Buchstaben. Er soll auf dem Bildschirm herumgleiten. Probiere verschiedene

Zahlen aus. Kannst du

• Schreibe folgendes Skript:

vorhersagen, wohin der Buchstaben ungefähr gleiten wird? 100 aleite in  $-1$ Sek zu v 154  $-190$  $100$  $-190$  $-125$ gleite in  $\begin{pmatrix} 1 \\ 1 \end{pmatrix}$  Sek. zu x:  $\begin{pmatrix} 158 \\ 158 \end{pmatrix}$  $-125$ 

- Probiere das Skript aus.
- Übrigens: Wenn dich die genaue Position einer Figur interessiert, weil du eine ganz genaue Route vorgeben möchtest, kannst du die Positionsangabe der Figur nachschauen. Wähle die Figur aus und klicke sie danach auf der Bühne an. Die Zahlen für x und y geben danach immer

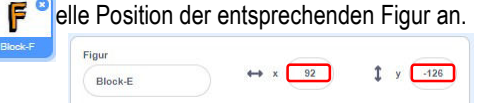

# Buchstaben vom Rand abprallen lassen

- Wähle einen siebten Buchstaben. Er soll wie ein Ping-Pong-Ball von der einen Wand zur anderen prallen.
- Schreibe folgendes Script:

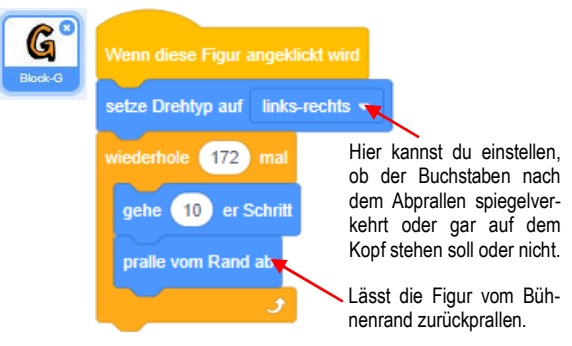

• Teste dein Skript. Probiere auch verschiedene Einstellungen beim Drehtyp aus und beobachte deren Auswirkungen.

### Weitere Buchstaben

• Sollte dein Vornamen weitere Buchstaben haben, kreiere die noch fehlenden Buchstaben-Figuren. Probiere bei ihnen noch etwas Neues aus oder ordne ihnen ein bereits geschriebenes Skript zu. Du kannst ein Skript zu einer neuen Buchstabenfigur kopieren, indem du es einfach auf die neue Figur rüber ziehst.

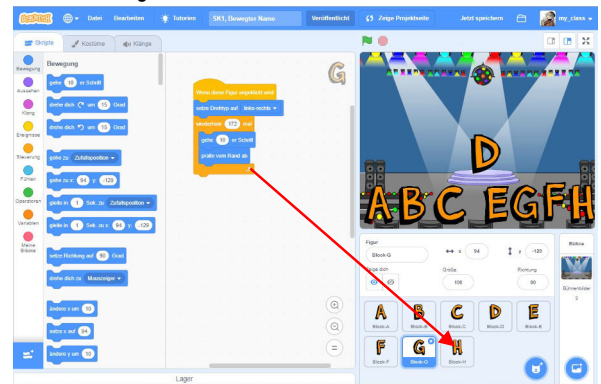

• Probiere die Skripts der weiteren Buchstaben aus.

# Buchstaben über die Tastatur steuern

• Statt die Figur auf der Bühne anzuklicken, ist es auch möglich, ihre Aktionen mit der Tastatur auszulösen.

• Ändere alle oder einige bisher geschriebene Skripts in folgender Weise:

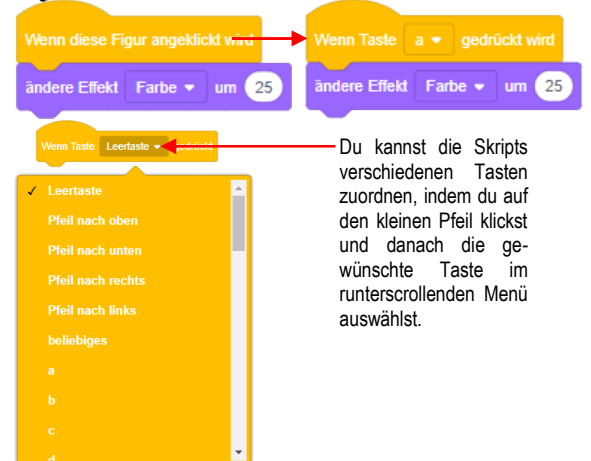

• Teste deine Skripts, indem du auf verschiedene Tasten klickst.

#### Buchstaben auf der Bühne anordnen

- Die einzelnen Buchstaben kannst du auf der Bühne dorthin ziehen, wo sie dir am passendsten erscheinen.
- Möchtest du die Buchstaben noch vergrössern Größe oder verkleinern, kannst du die bei den Figuren- $100$ Infos tun:

#### Projekt veröffentlichen

Bist du mit deinem Projekt zufrieden? Dann kannst du es veröffentlichen, wenn du willst:

⊈5 See Project Page

- Wechsle zur Projektseite:
- Bei Bedarf könntest du hier noch eine Anleitung für dein Projekt schreiben (1) oder einen Dank an andere Scratcher aussprechen (2), wenn du von Ihren Projekten profitiert hast.

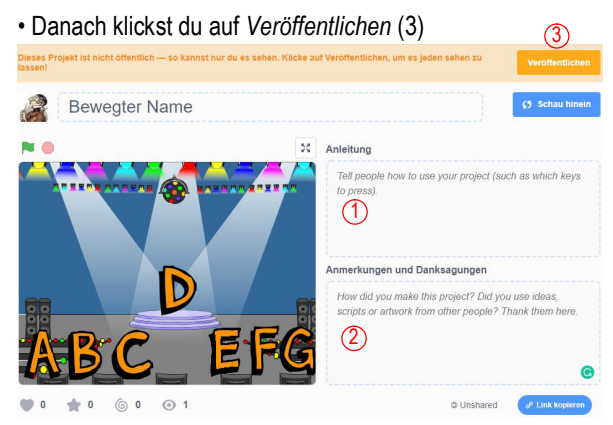

Dein Programm kann nun von Millionen Scratchern angeschaut werden.

• Einen Überblick über deine veröffentlichten Projekte findest du unter Meine Sachen. Dort ist es auch möglich, bereits erstellte Programme wieder zu öffnen, um an ihnen weiter zu arbeiten. Noch kürzer geht es, wenn du auf den weissen Ordner klickst.

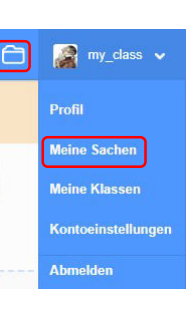

## Jetzt bist du dran!

Hast du eine gute Idee, wie du das jetzt Gelernte in einem Scratch-Projekt umsetzen könntest? Dann programmiere sie!

Ansonsten kannst du folgende Vorschläge ausprobieren:

- Erstelle ein neues Projekt: Programmiere die Katze so, dass sie miaut, wenn man auf die klickt. Weiter soll sie grösser werden, wenn auf die rechte Pfeiltaste gedrückt wird. Auf Druck der linken Pfeiltaste soll sie kleiner werden.
- Erstelle ein neues Projekt: Schaffst du es, dass die Figur Convertible auf der Bühne hin und her fährt (von einem Rand zum anderen), ohne dass sie dabei auf dem Dach landet?
- Erstelle ein neues Projekt: Wähle einen Underwater-Hintergrund und die beiden Figuren Fish und Jellyfish. Ziehe den Jellyfish in die Bühnenmitte. Kannst du den Fish so programmieren, dass er rund um den Jellyfish herumschwimmt?

Bewegter Name 11cc